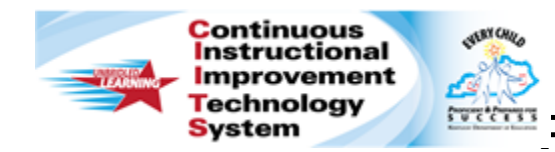

**Schoolnet:**  Proctoring Student Response System "Clicker" Tests **Quick Reference Card**

## **Schoolnet: Proctoring Student Response System "Clicker" Tests**

Audience Roles: Teacher, Leadership, Staff with Assessment Manager

Learn how to use eInstruction, Promethean, and Turning Technologies clickers as a student response tool for tests.

For instructions to set up clicker devices before proctoring a test in Schoolnet, see the website for the appropriate model:

- <http://www.einstruction.com/support/downloads>
- [http://www.prometheanworld.com/en-us/education/support/getting](http://www.prometheanworld.com/en-us/education/support/getting-started)[started](http://www.prometheanworld.com/en-us/education/support/getting-started)
- <http://www.turningtechnologies.com/training-support>
- <http://smarttech.com/Home%20Page/Support/Browse%20Support>

## **Supported Models**

The following models have been tested and are recommended by Schoolnet:

#### **eInstruction**

- KG3EI RF (Radio Frequency)
- KGEN2EI (Radio Frequency)

#### **Promethean**

- ActivExpression 2 Model PRM-AE2-01
- Other clicker models that are compatible with the Promethean Virtual Learner Response System may also be supported if they include a screen display

#### **SMART**

- SMART PE
- SMART XE

#### **ALWAYS LEARNING**

#### **Turning Technologies**

- ResponseCard RF for polling-type assessments (on PCs and Macs)
- ResponseCard NXT for self-paced assessments (on PCs)

# **Details by System Type**

Install the appropriate software on the proctor computer.

### **eInstruction**

Configure your computer with the following software:

- Install Microsoft Silverlight version 3.0 or higher
- Install the V.6.71.183.52459 eInstruction Device Manager

### **Promethean**

Configure your computer with the following software:

- Install Flash version 10.1 or higher
- ActivDriver & ActivSDK (provided by Promethean)
- Using the Chrome browser requires additional configuration steps for Promethean devices

First, disable the built-in native flash player and enable the Adobe Flash player. To do so, enter **chrome://plugins** in the address bar. Under Flash, click **disable** on the other flash players and **enable** the Adobe Flash player.

### **SMART Brand**

Configure your computer with the following software:

• SMART Education Software

**PEARSON** 

### **Turning Technologies ResponseCard**

Turning Technologies ResponseCard clickers require no setup; the user just has to download the Java applet (version 1.7 or higher) if prompted to do so in the Schoolnet application.

### **Proctoring a Test**

To use clickers while proctoring a test, follow these steps:

- 1. Launch the appropriate clicker software so that the application is running during the test; minimize the window if needed
- 2. Sign in to Schoolnet
- 3. Click the **Assessment Admin** header
- 4. Click a test title or select it in the **Recently Viewed Tests** menu
- 5. Under **Actions**, click **Proctor Dashboard**
- 6. On the **Proctor Test Dashboard** page, click **Enable Clickers**

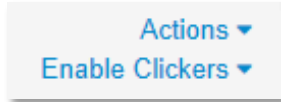

7. Select the appropriate clicker type

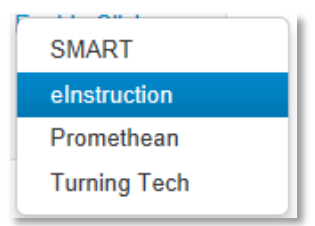

8. Click **Connect** to continue

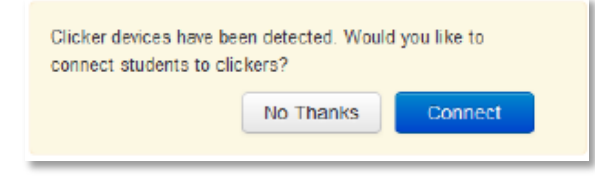

9. The dashboard message changes to **Receiving Student IDs From Clickers** and a clicker icon appears next to each student's name.

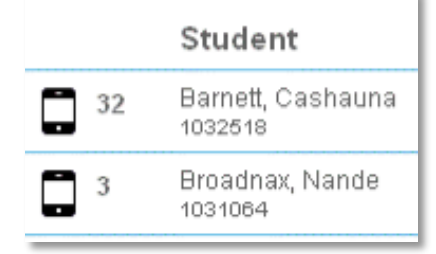

Note: If the appropriate software is not installed, then the option to connect does not appear because the clickers are not detected.

10. Use one of the following methods to pair students with clickers:

• Proctor – Click the clicker icon next to the student's name

When the text box appears, enter the number for the student's clicker (do not included any zero in front of the number) and click **Save**.

• Student – As a proctor, pass out the clicker devices to students and instruct them to enter their Student IDs into the devices (not available for Turning Technologies clickers)

The clicker number will appear next to the student's name on the **Proctor Dashboard** page.

- Previous session Click **Assign Clickers from Previous Session** to pair the devices with the same students from a previous session (available only for Turning Technologies clickers)
- 11.Click **Start Test** to send test data to the clickers so that the system can receive responses

If you pair students with clickers after starting the test, the questions that students already answered remain associated with the student (not the clicker). Once a test is in progress, only the proctor may pair additional students with clickers.

## **Viewing Clicker Responses in Real Time**

As students submit answers, the **Test Progress Bar** reflects student responses in real time. To pause all student tests, click **Pause Test**.

# **Submitting a Test**

When the testing time period is over, click **Submit Test** to score tests automatically. The following data appears on the **Proctor Dashboard** page:

Note: You cannot submit or score a test after the course ends (end of school year or semester).

- The **Results** column displays percentages, points correct out of points possible, and a color-coded score group indicator
- A link to the **Score Page** appears next to each student's name
- A link to the **Item Analysis** tab on the Student Performance page (Classrooms module) appears in the toolbox at the upper right of the page